# **Unified Contact Center Enterprise (UCCE) Single Sign On (SSO) Certificates and Configuration**

# **Contents**

**Introduction Requirements** Components Used Part A. SSO Message Flow Part B. Certificates Used in IDP and IDS Part C. IDP Certification in detail and Configuration SSL Certificate (SSO) Steps to configure SSL certificate for SSO (local lab with internal CA signed) Token Signing Certificate How does Cisco IDS server get the public key of Token Singing Certificate? Encryption is NOT enabled Part D. Cisco IDS side Certificate SAML Certificate

# **Introduction**

This document describes certificate configurations that are required for UCCE SSO. Configuration of this feature involves several certificates for HTTPS, Digital Signature and Encryption.

# **Requirements**

Cisco recommends that you have knowledge of these topics:

- UCCE Release 11.5
- Microsoft Active Directory (AD) AD installed on Windows Server
- Active Directory Federation Service (ADFS) Version 2.0/3.0

# **Components Used**

UCCE 11.5

Windows 2012 R2

# **Part A. SSO Message Flow**

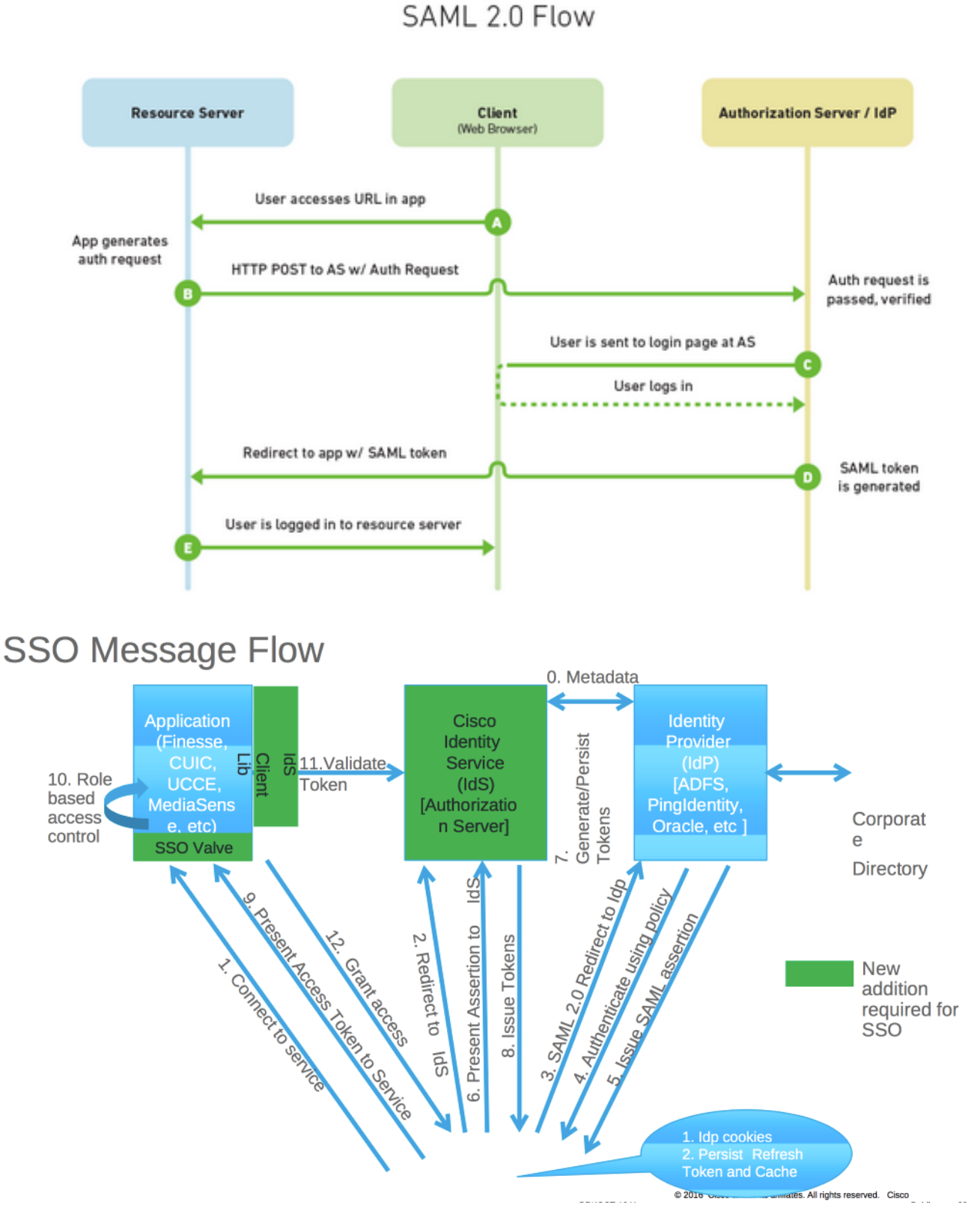

When SSO is enabled, when agent logs in to Finesse desktop:

- Finesse server redirects agent browser to communicate with Identity Service (IDS)
- IDS redirects agent browser to Identity Provider (IDP) with SAML request
- IDP generates SAML token and passes to IDS server
- When token was generated, every time agent browses to ppplication, it uses this valid token for log in

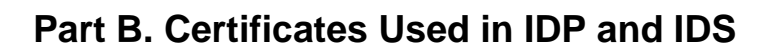

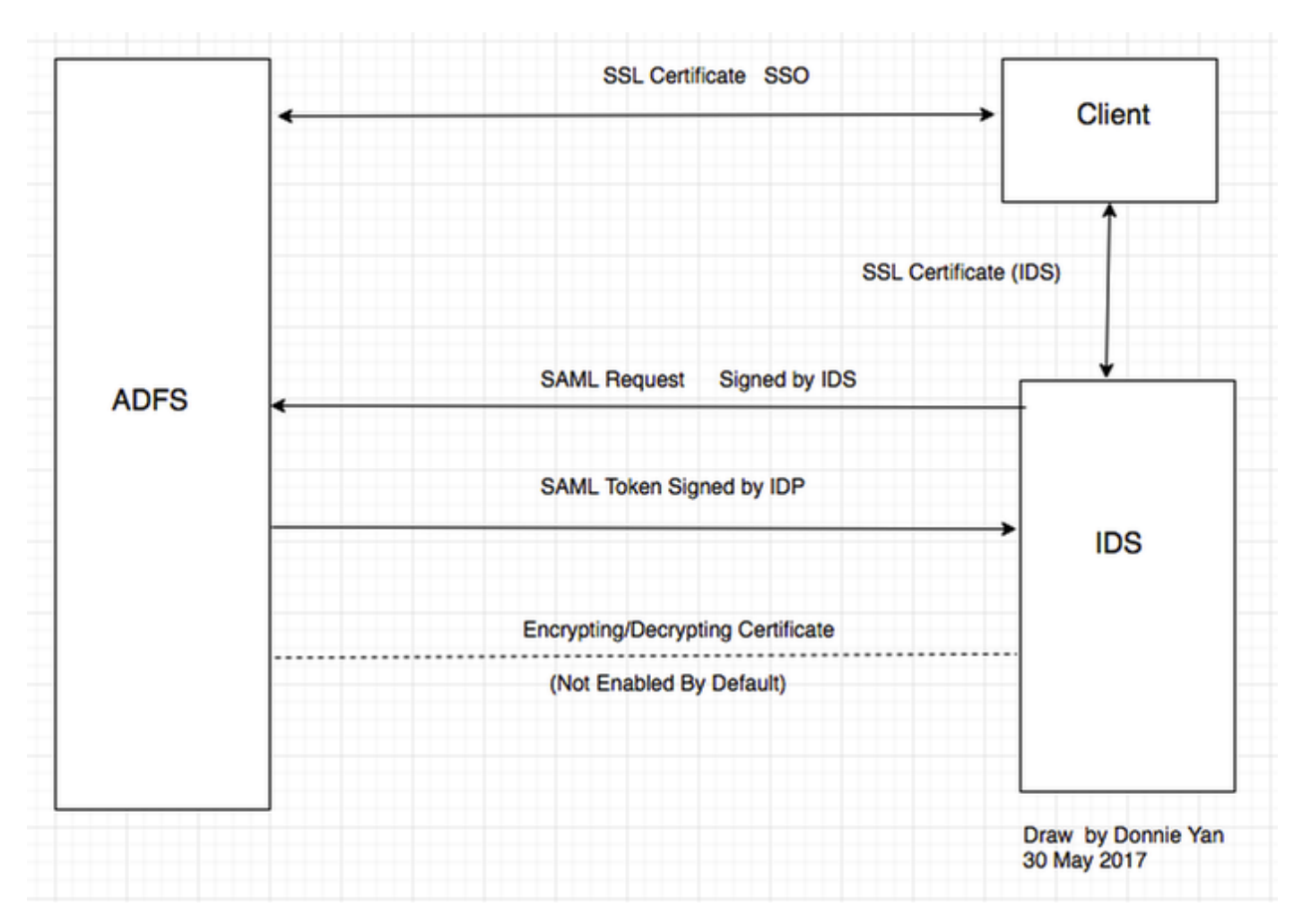

## **IDP Certificates**

- SSL Certificate (SSO)
- Token Signing Certificate
- $\bullet$  Token decrypting

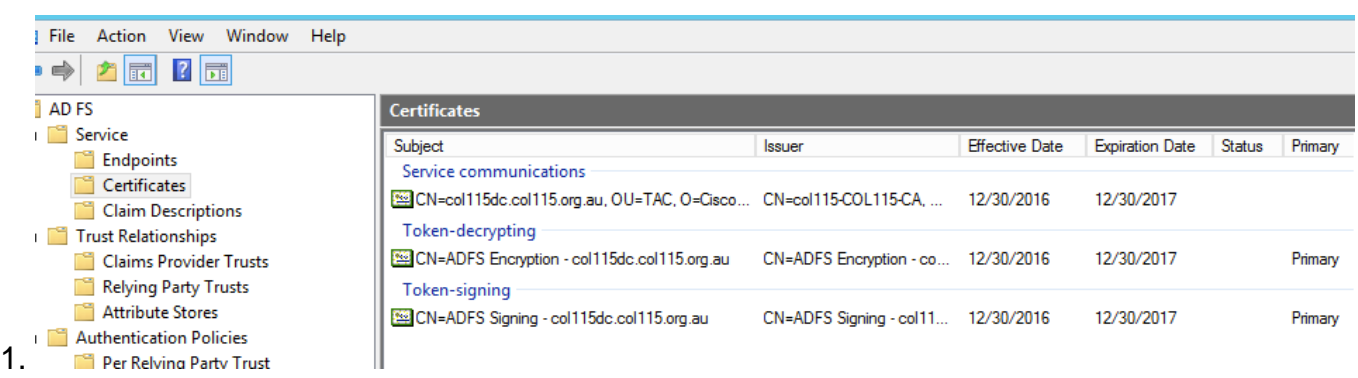

## **IDS Certificates**

- SAML Certificate
- Signature Key
- Encryption Key

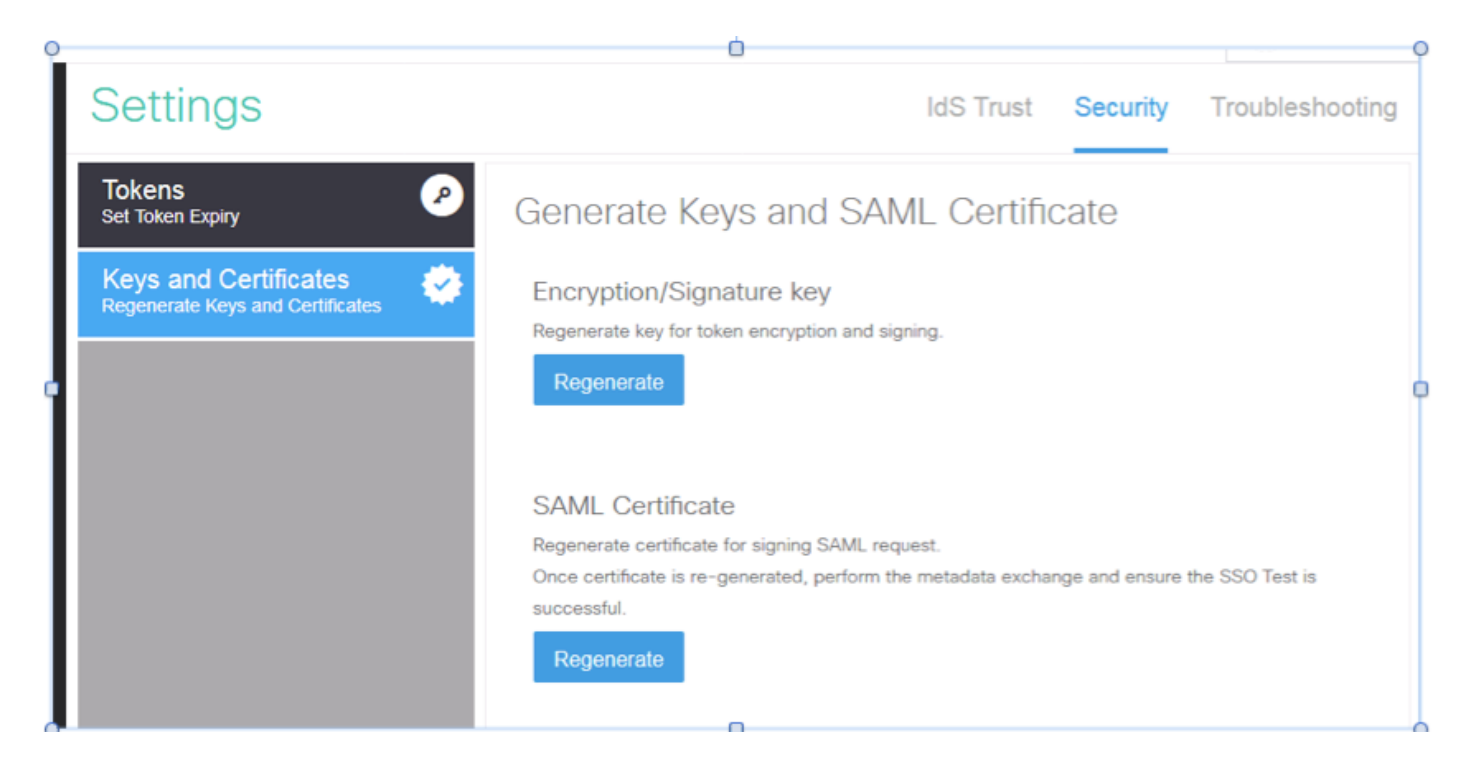

# **Part C. IDP Certification in detail and Configuration**

## **SSL Certificate (SSO)**

- This certificate is used between IDP and client. Client must trust SSO certificate
- SSL certificate is placed to encrypt the session between client and IDP server. This certificate is not specific to ADFS, but specific to IIS
- The subject of the SSL certificate must match with the name used in ADFS configuration

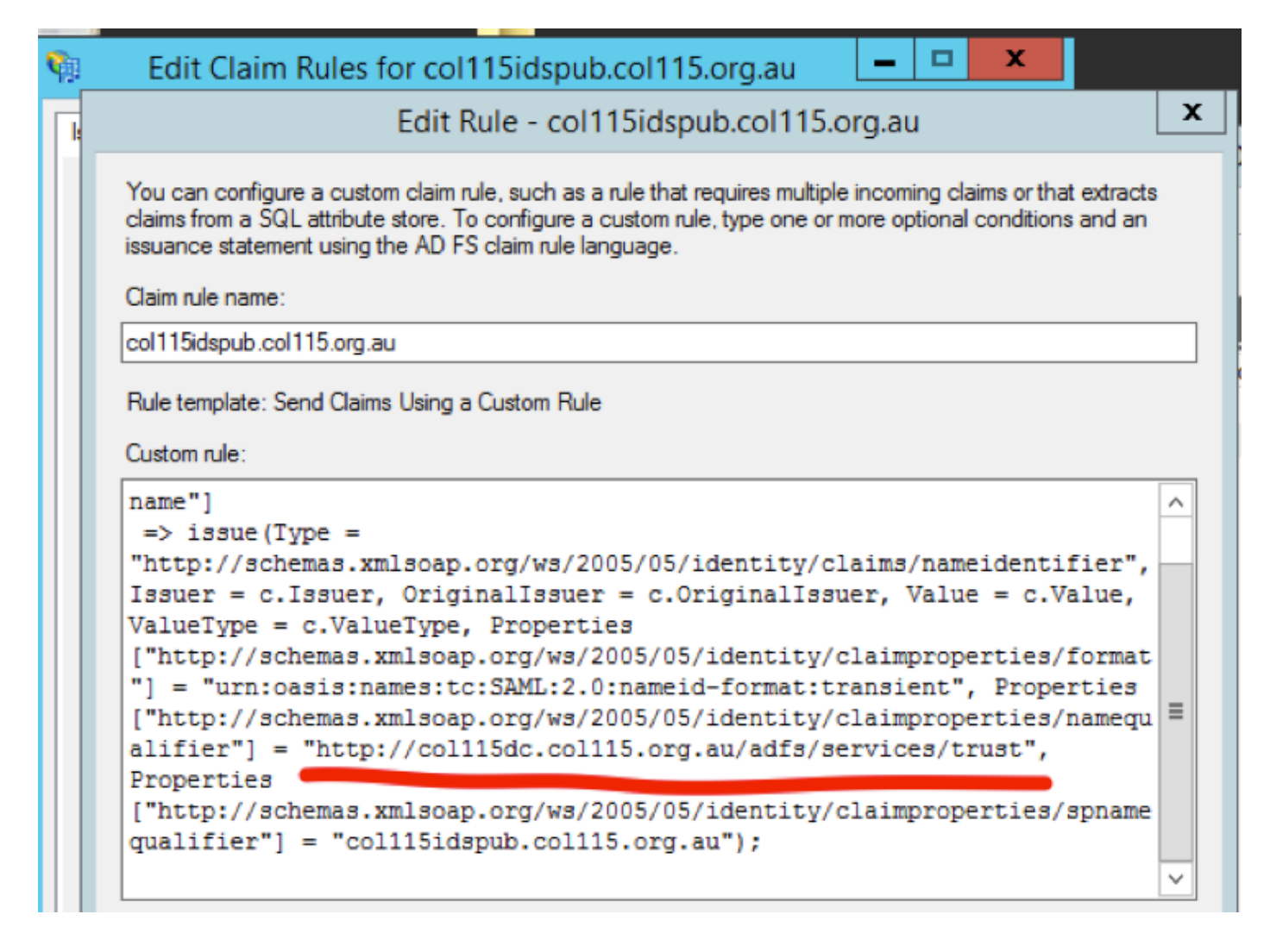

# **Steps to configure SSL certificate for SSO (local lab with internal CA signed)**

**Step 1**. **Create** SSL certificate with Certificate Signing Request (CSR) and sign by internal CA for ADFS.

- 1. Open Server Manager.
- 2. Click Tools.
- 3. Click Internet Information Services (IIS) Manager.
- 4. Select the local server.
- 5. Select Server Certificates.
- 6. Click Open Feature (action panel).
- 7. Click **create** certificate request.
- 8. Leave the Cryptographic service provider at the default.
- 9. Change the **Bit Length to 2048**.
- 10. Click **Next**.
- 11. Select a location to save the requested file.
- 12. Click **Finish**.

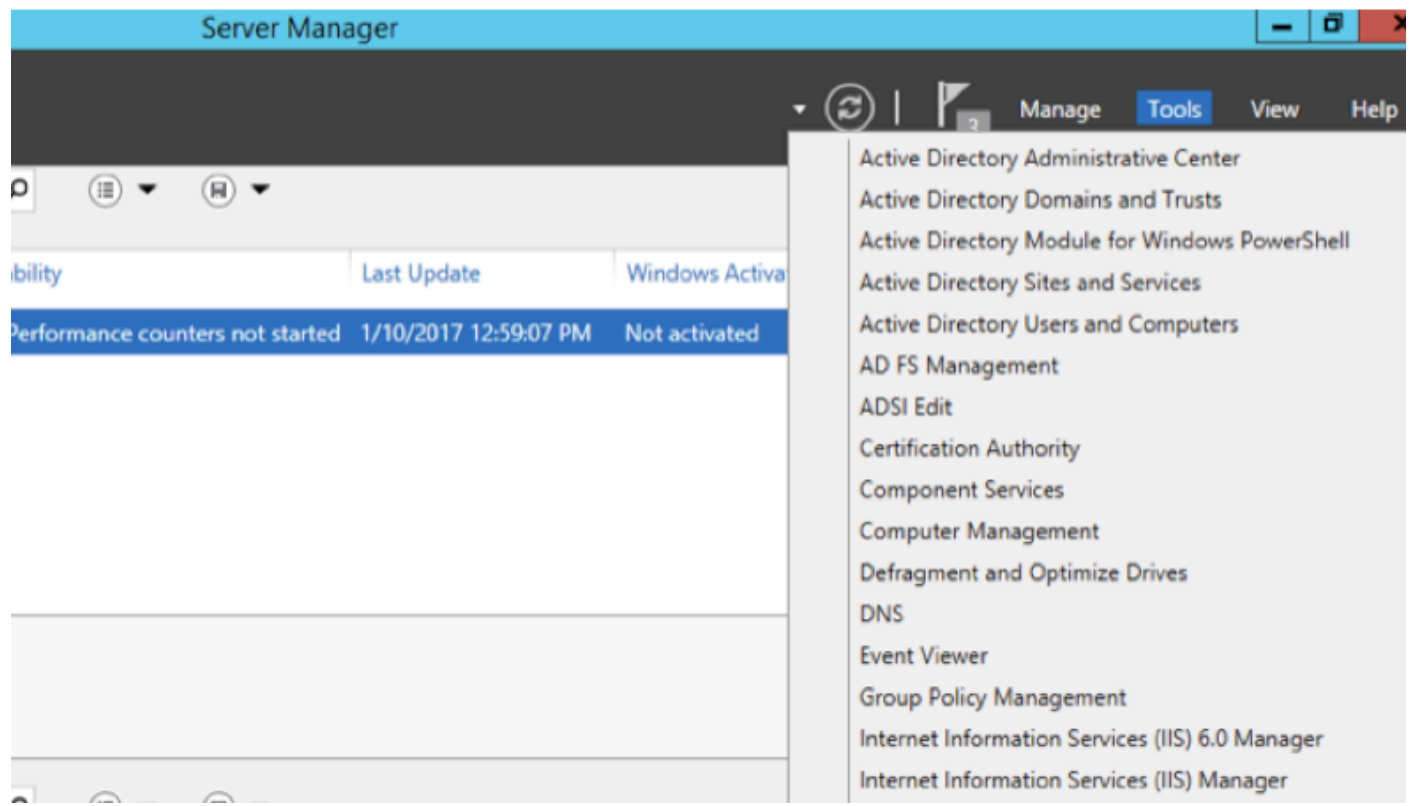

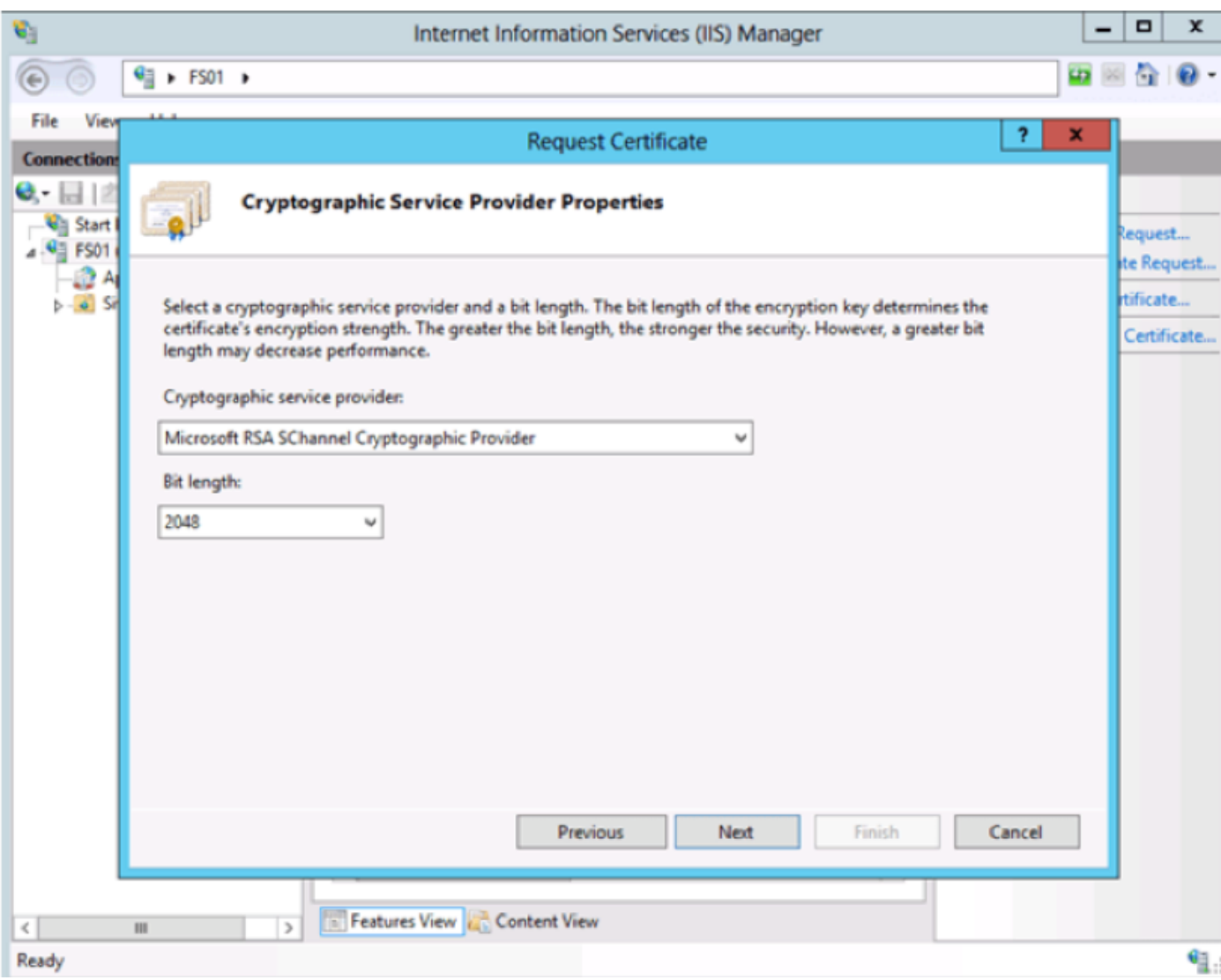

**Step 2.** CA signs the CSR that was generated from step 1.

- 1. **Open** CA server to sing this CSR **http:<CA Server ip address>/certsrv/**.
- 2. Click Request a certificate.
- 3. Click Advanced certificate request.
- 4. **Copy** the CSR into Based-64 encoded certificate request.
- 5. **Submit**.
- 6. Download the signed certificate.

Microsoft Active Directory Certificate Services - col115-COL115-CA

#### Welcome

Use this Web site to request a certificate for your Web browser, e-mail client, or other program. By using a certificate, you can verify your ide communicate with over the Web, sign and encrypt messages, and, depending upon the type of certificate you request, perform other security

You can also use this Web site to download a certificate authority (CA) certificate, certificate chain, or certificate revocation list (CRL), or to v pending request.

For more information about Active Directory Certificate Services, see Active Directory Certificate Services Documentation.

Select a task: Request a certificate View the status of a pending certificate request Download a CA certificate, certificate chain, or CRL

#### Submit a Certificate Request or Renewal Request

To submit a saved request to the CA, paste a base-64-encoded CMC or PKCS #10 certificate request or PKCS #7 renewal request generated by an external source (such as a Web server) in the Saved Request box.

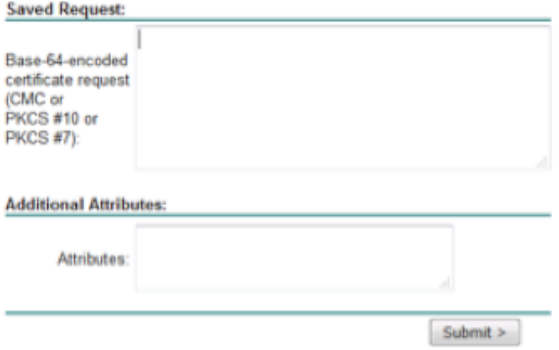

**Step 3.** Install the signed certificate back to ADFS server and assign to ADFS feature.

1. Install the signed certificate back to ADFS server. In order to do this, **open Server manager>Tools>Click Internet Information Services(IIS) Manager>**.

### **Local Server>Server Certificate>Open Feature (Action Panel)**.

2. Click Complete Certificate Request.

3. Select the path to the complete CSR file that you completed and downloaded from the third party certificate provider.

- 4. **Enter** the friendly name for the certificate.
- 5. Select Personal as the certificate store.
- 6. Click **OK**.

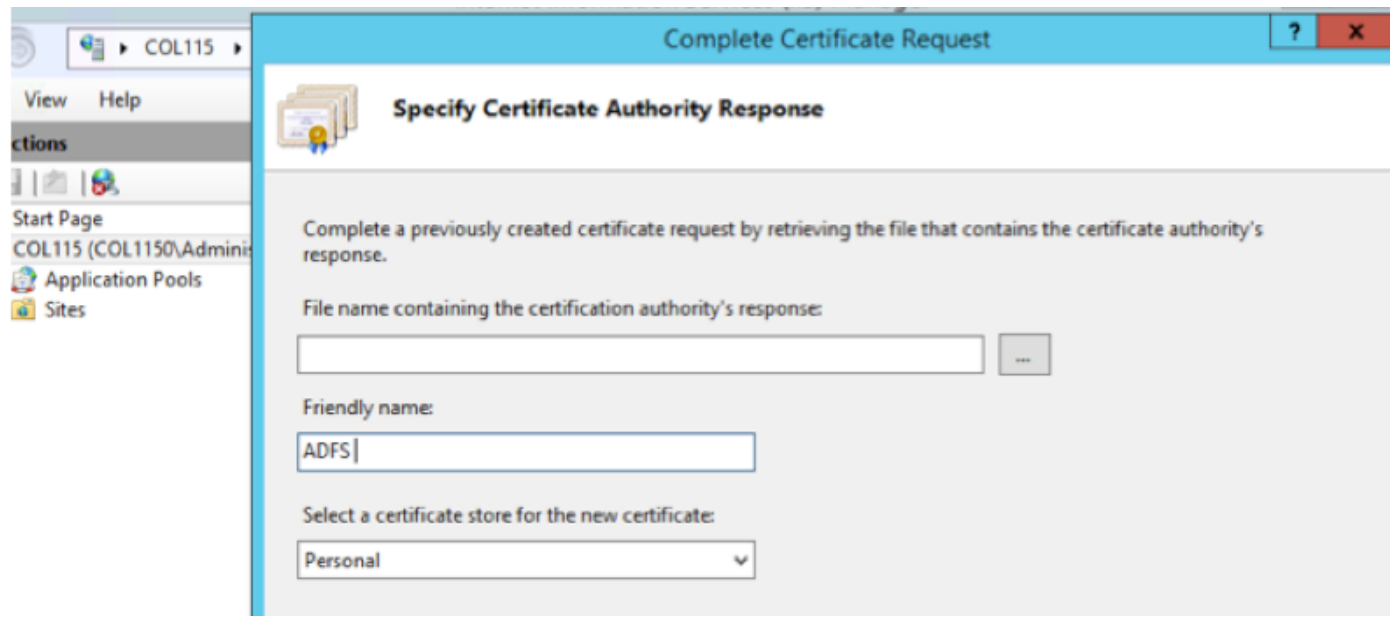

7. At this stage, all certificate were added. Now, SSL certificate assignment is required.

8. **Expand** the **local server>Expand Sites>Select Default Web Site >Click Bindings** (actions pane).

9.Click **Add**.

10. **Change** the type to HTTPS.

- 11. Select your certificate from the drop down menu.
- 12. Click **OK**.

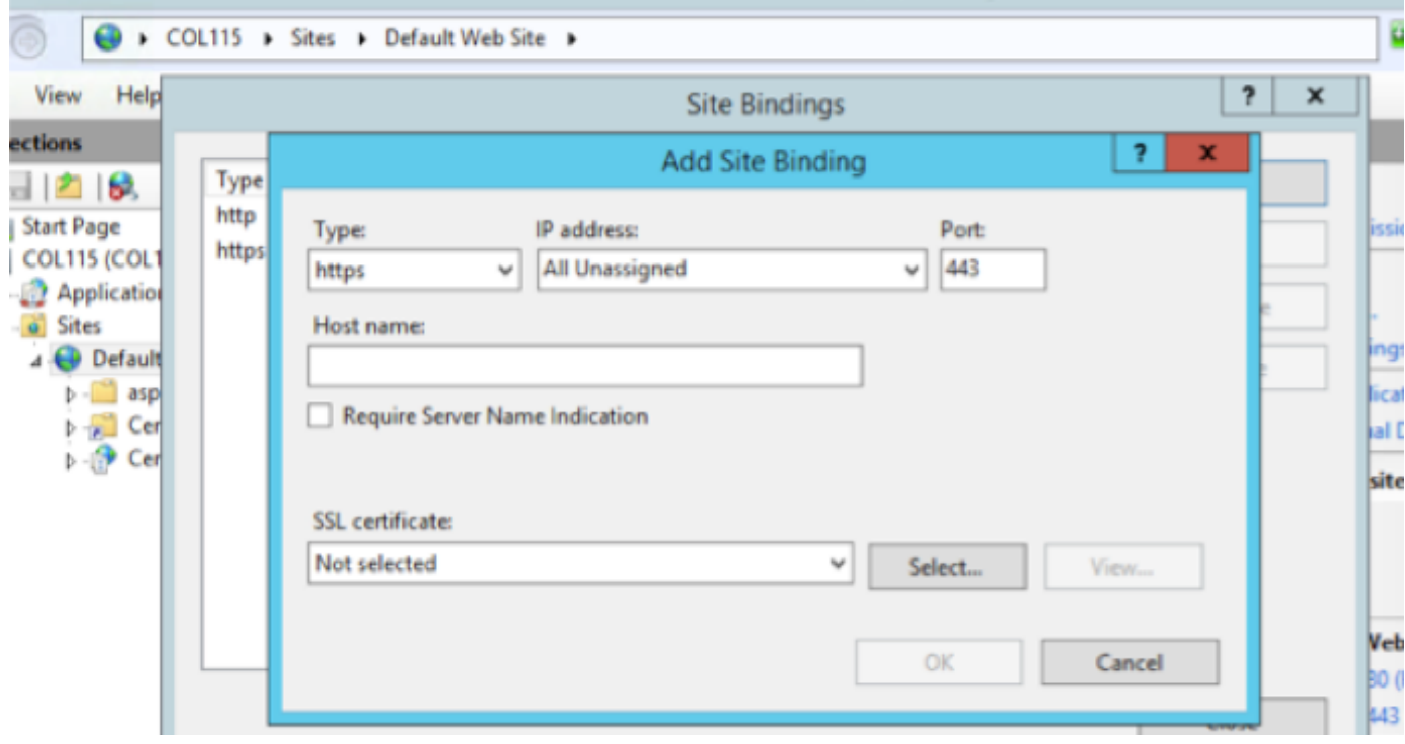

Now, SSL certificate for ADFS server was assigned.

**Note**: During installation of ADFS feature, previous SSL certificate must be used.

### **Token Signing Certificate**

ADFS generates self-signed certificate for token signing certificate. By default it is valid for a year.

SAML token generated by IDP is singed by ADFS private key (Token Signing Certificate Private Part). Then, IDS uses ADFS public key to verify. This guarantees signed token isn't get modified.

The Token Signing Certificate is used every time that a user needs to gain access to a relying party application (Cisco IDS).

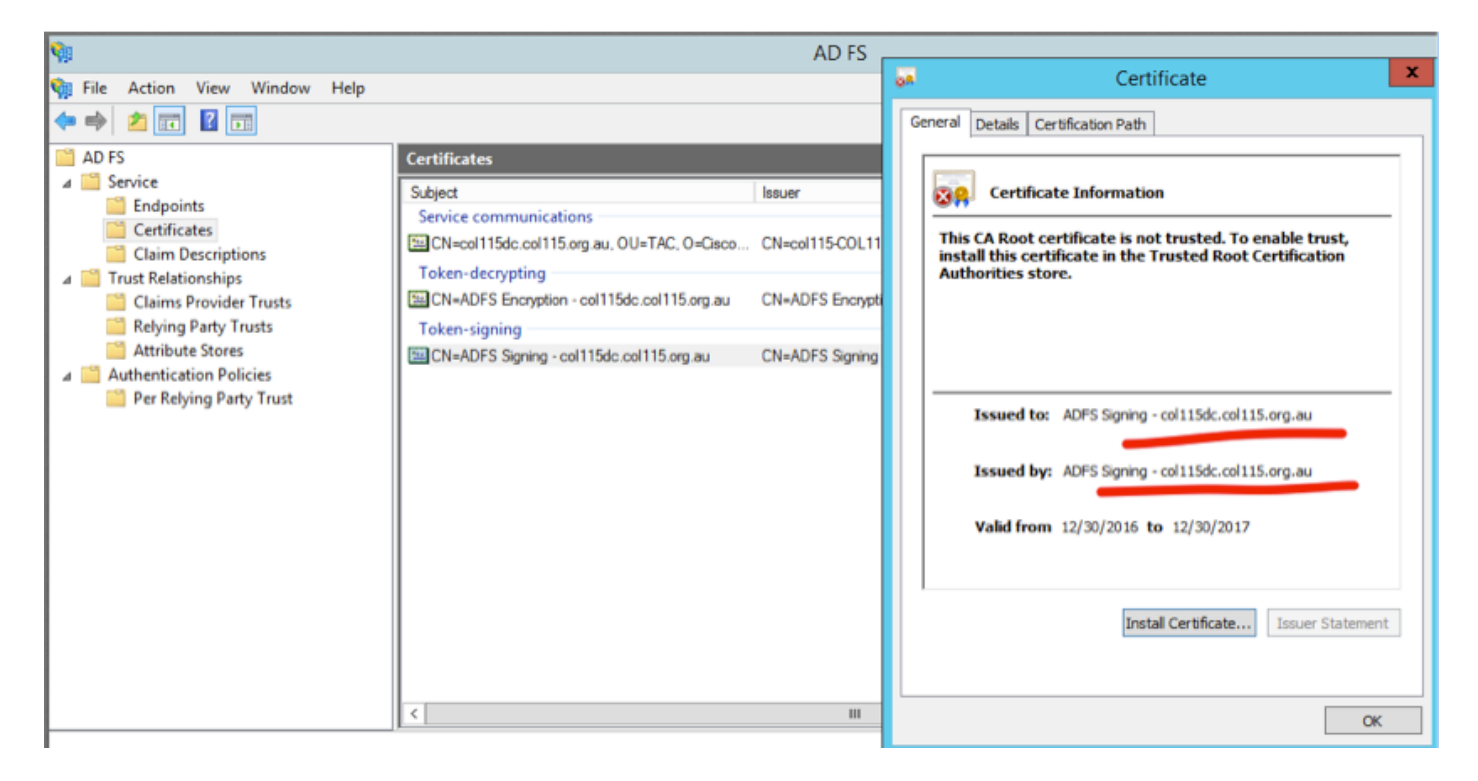

### **How does Cisco IDS server get the public key of Token Singing Certificate?**

This is done by uploading ADFS metadata to IDS server, and then passing ADFS' public key to IDS server. In this way, IDS gains the public key of ADFS server.

You need to **download** IDP metadata from ADFS. In order to download IDP metadata, refer to the link **https:// <FQDN of ADFS>/federationmetadata/2007-06/federationmetadata.xml**.

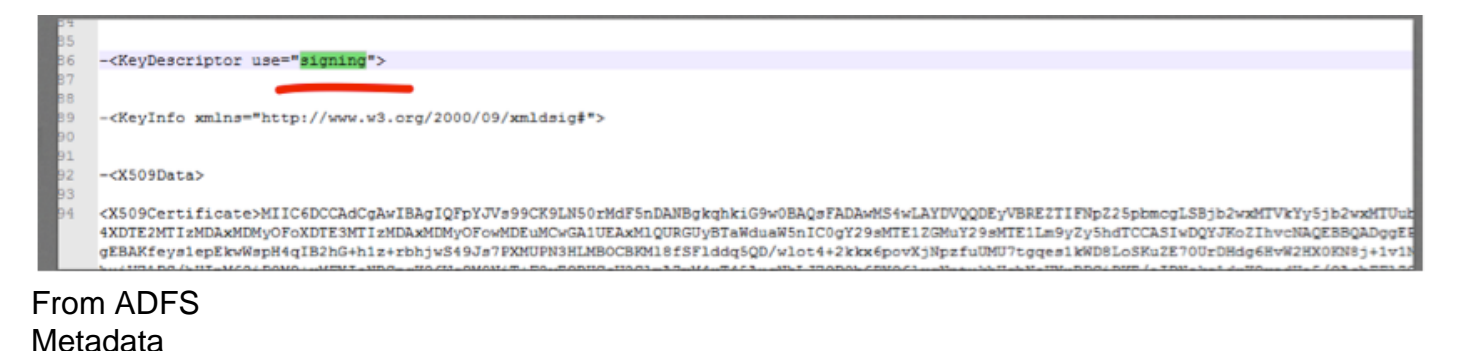

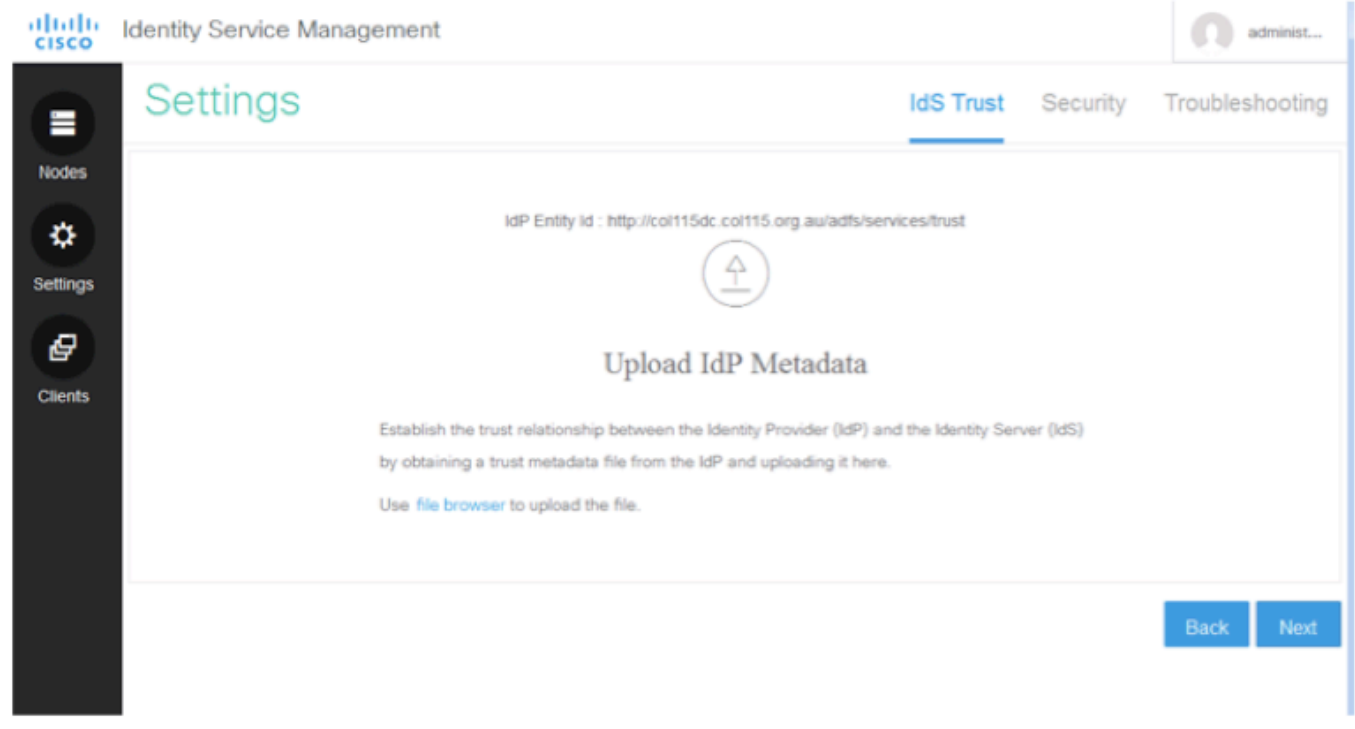

upload ADFS Metadata to IDS **Token Decryption**

This certificate generates automatically by ADFS server (self-signed). If the token needs encryption, ADFS uses IDS public key to decrypt it. But, when you see ADFS token-dcrypting, it does NOT mean the token is encrypted.

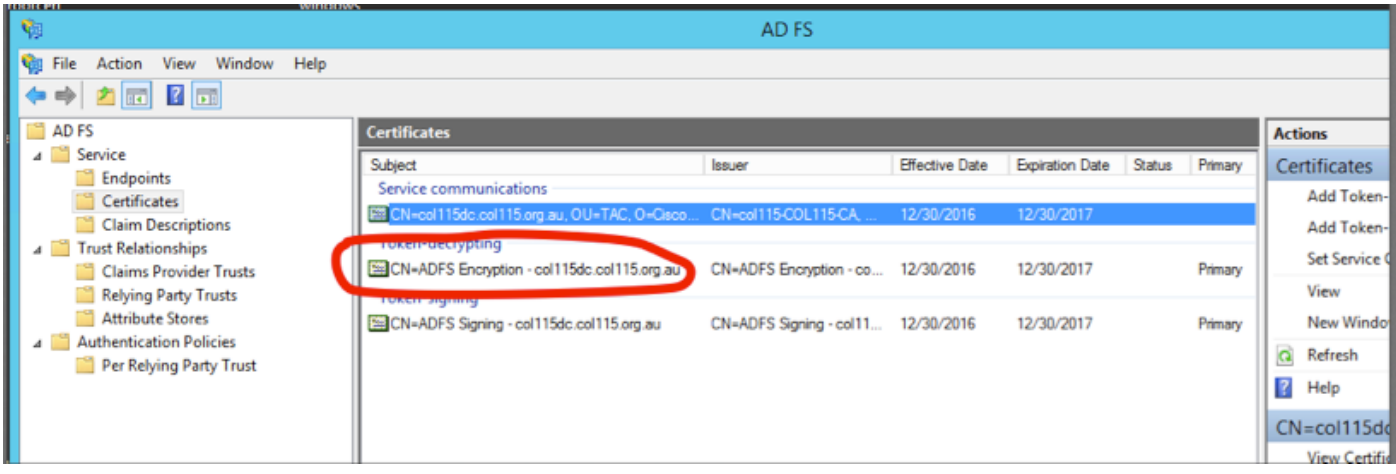

If you want to see whether the token encryption was enabled for a specific relying party application, you need to check the encryption tab on a specific relying party application.

This image shows, token encryption was NOT enabled.

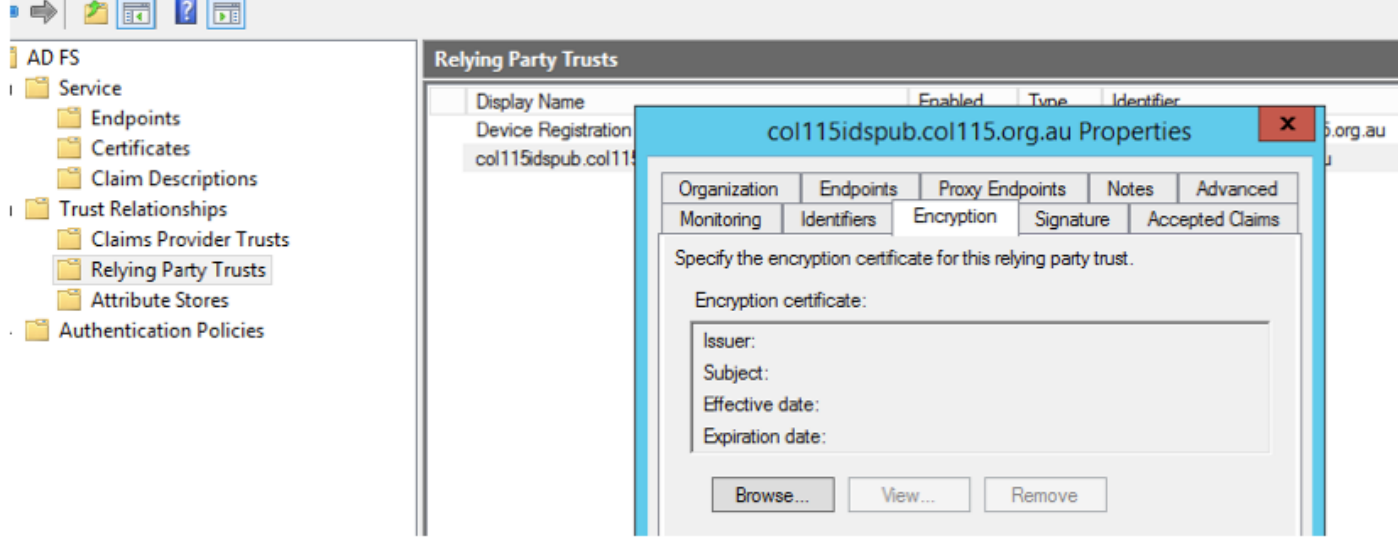

# **Encryption is NOT enabled**

# **Part D. Cisco IDS side Certificate**

- SAML certificate
- Encryption key
- Signature Key

### **SAML Certificate**

This certificate is generated by IDS server (self-signed). By default it is valid for 3 years.

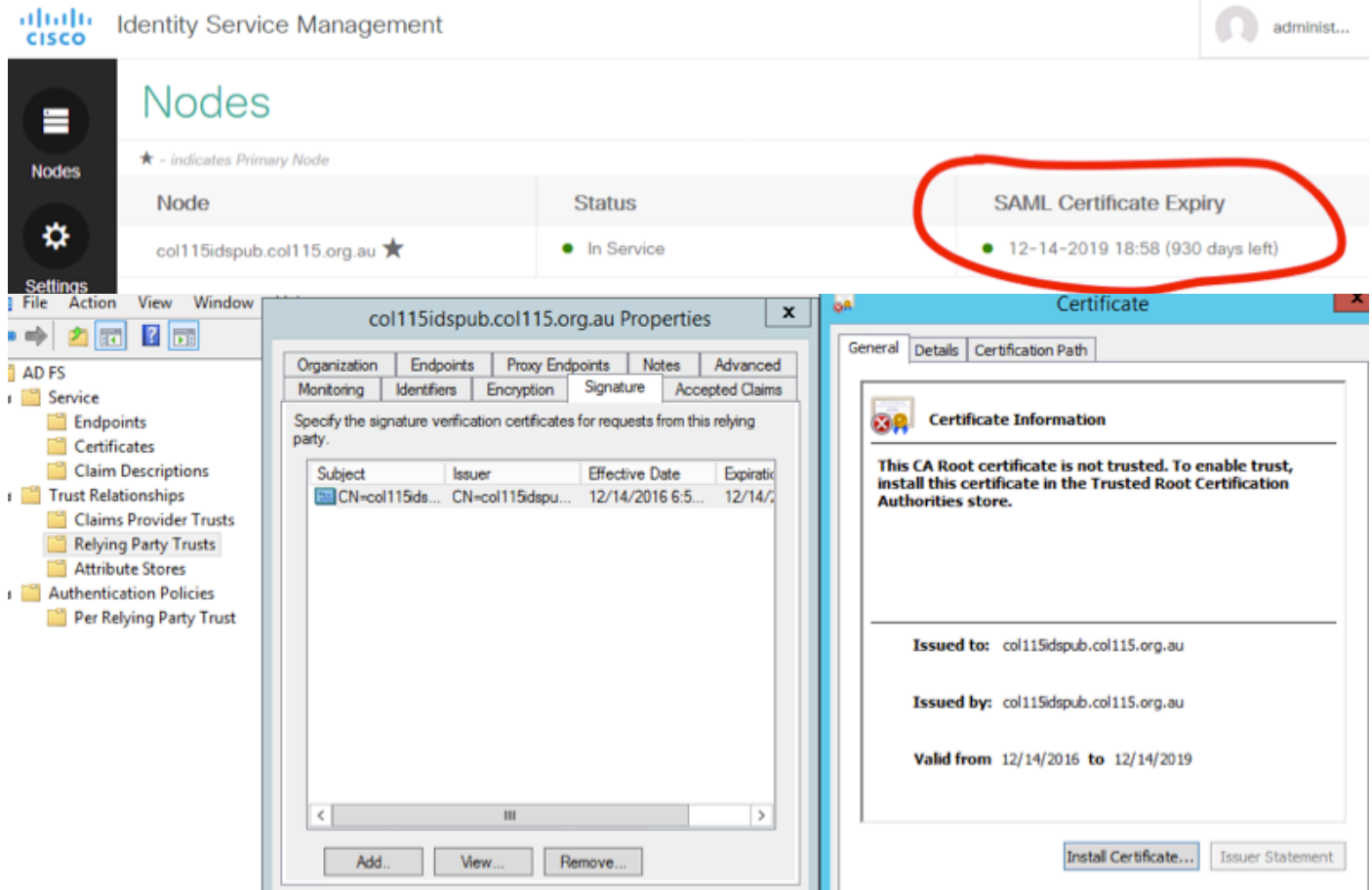

This certificate is used to sign SAML request, and send to IDP (ADFS). This public key is in the IDS metadata, and must be imported to ADFS server.

1.**Download** SAML SP metadata from IDS server.

### 2. Broswer to **https://<ids server FQDN>:8553/idsadmin/**.

3. Select settings and download SAML SP metadata and **save** it.

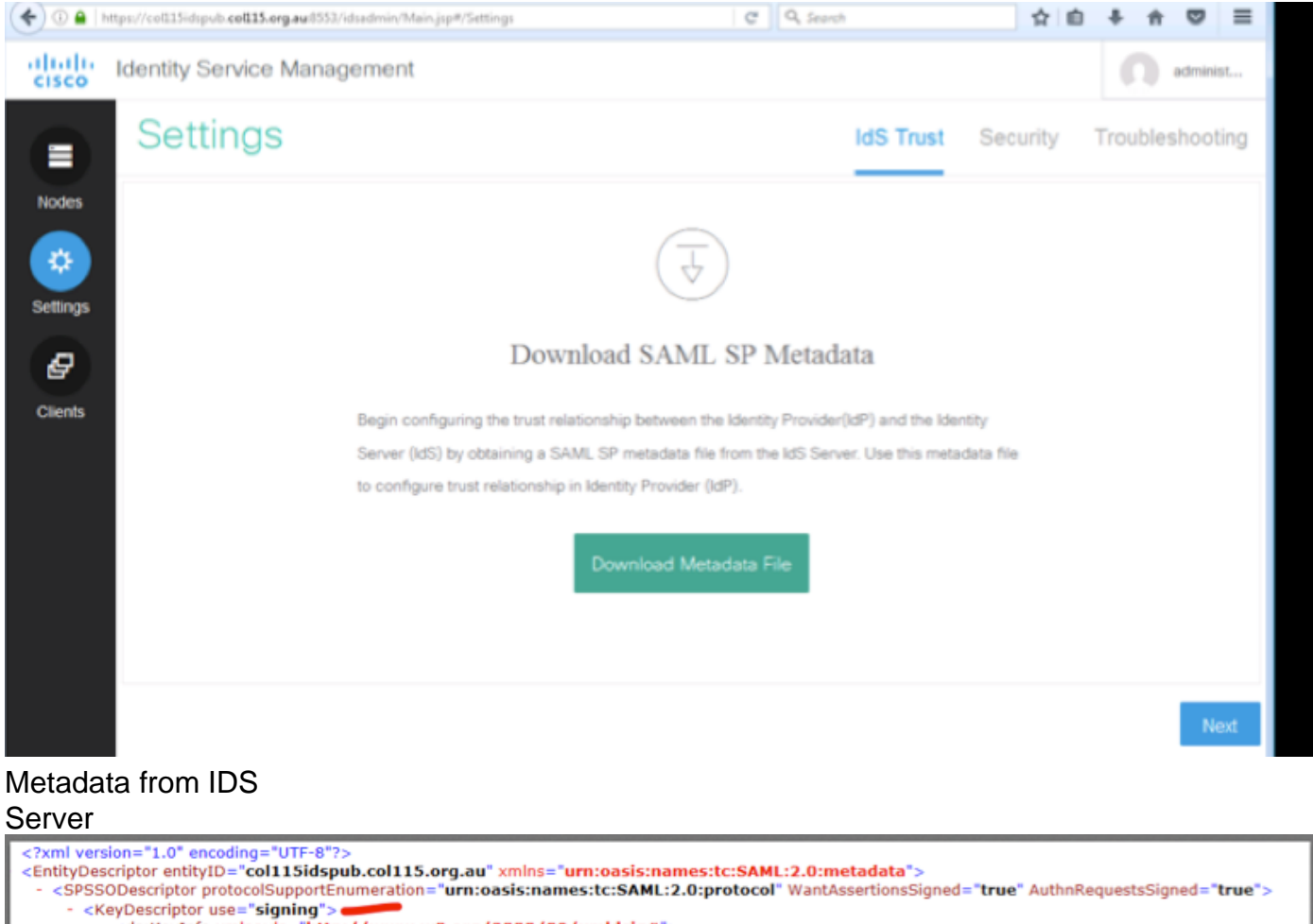

<ds:KeyInfo xmlns:ds="http://www.w3.org/2000/09/xmldsig#"> <ds:X509Data>

<ds:X509Certificate>MIIC+TCCAeGqAwIBAqIEWD4KtDANBqkqhkiG9w0BAQUFADAlMSMwIQYDVQQDExpjb2wxMTVpZHNw dWIuY29sMTE1Lm9yZy5hdTAeFw0xNjEyMTQwNzU4MjVaFw0xOTEyMTQwNzU4MjVaMCUxIzAhBgNV BAMTGmNvbDExNWlkc3B1Yi5jb2wxMTUub3JnLmF1MIIBIjANBgkqhkiG9w0BAQEFAA0CAQ8AMIIB

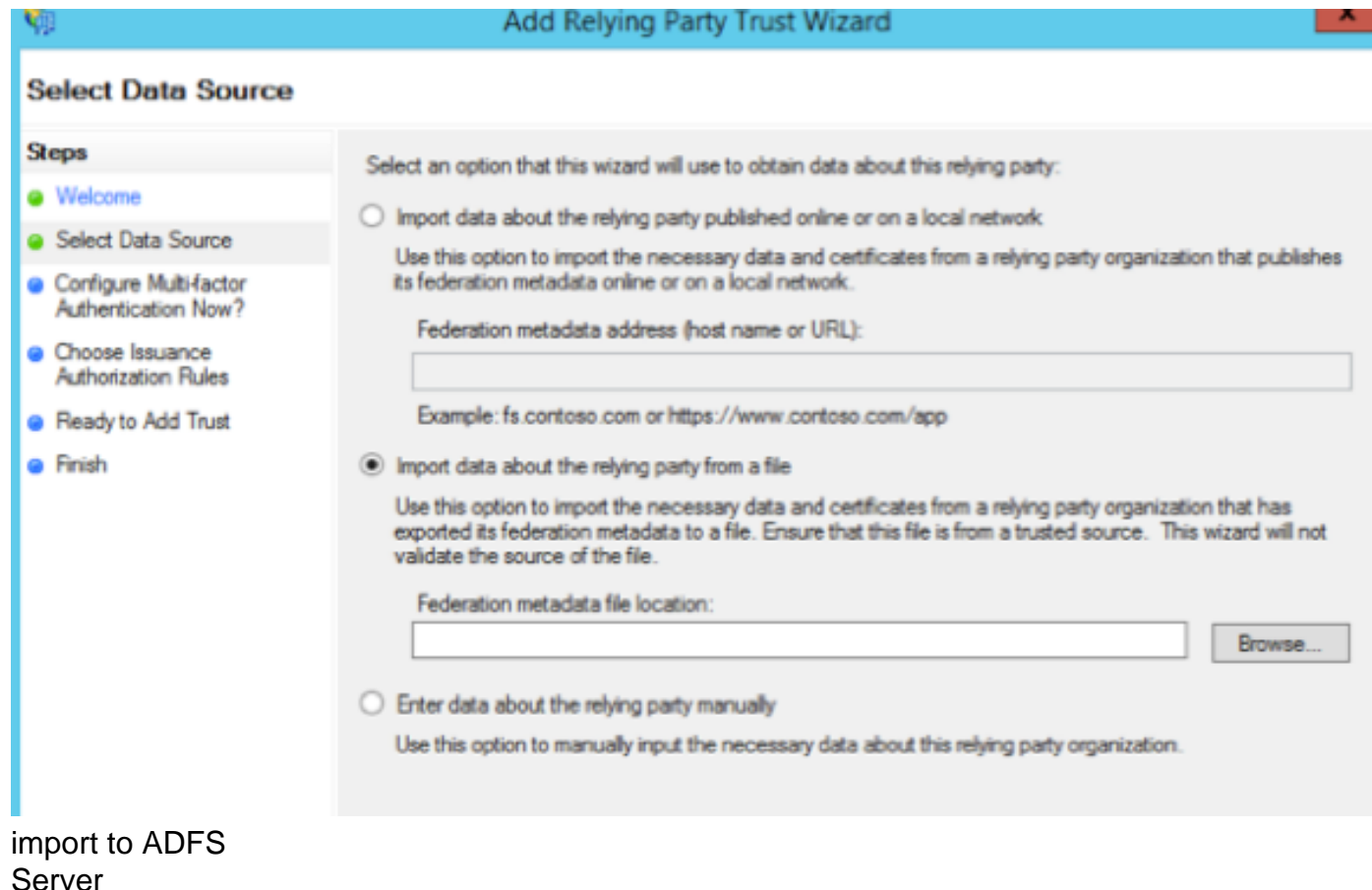

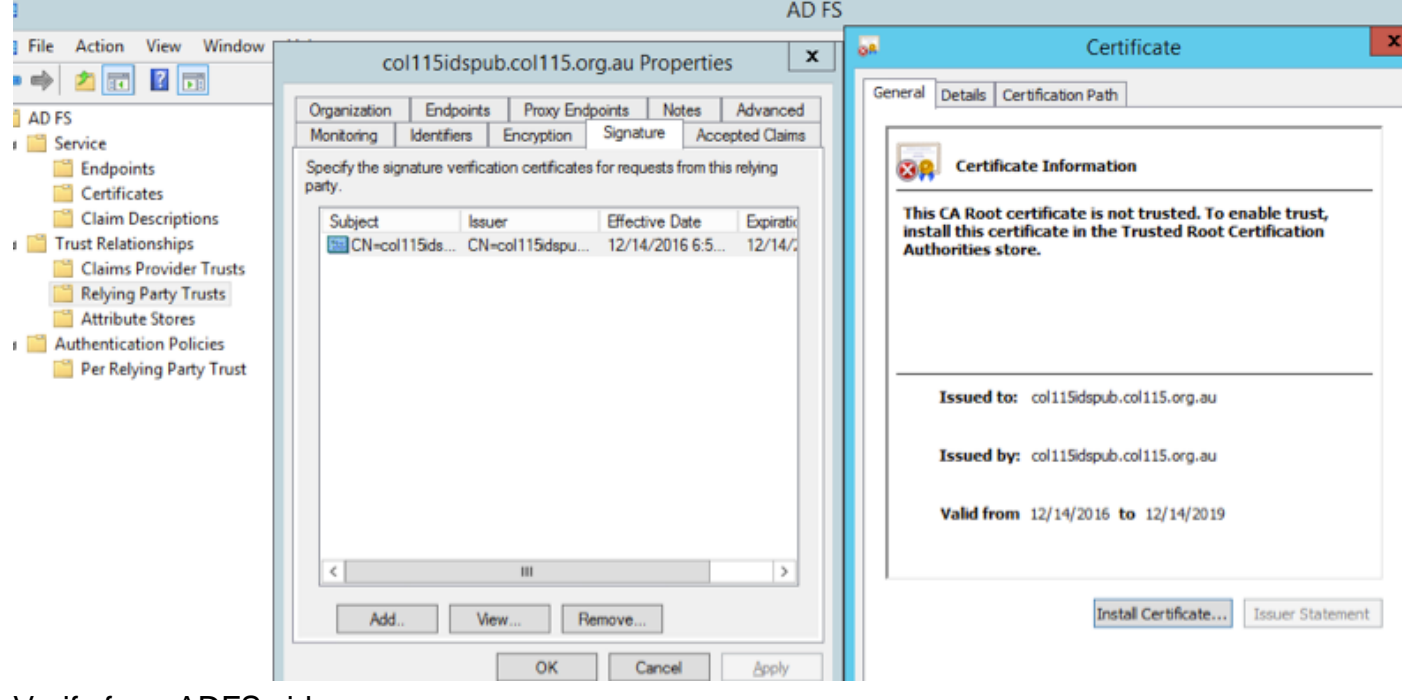

Verify from ADFS side

When IDS re-generates the SAML certificate-the one is used to sign the SAML request- it performs Metadata exchange.

### **Encryption/Signature Key**

Encryption is not enabled by default. If encryption is enabled, it needs to be uploaded to ADFS.

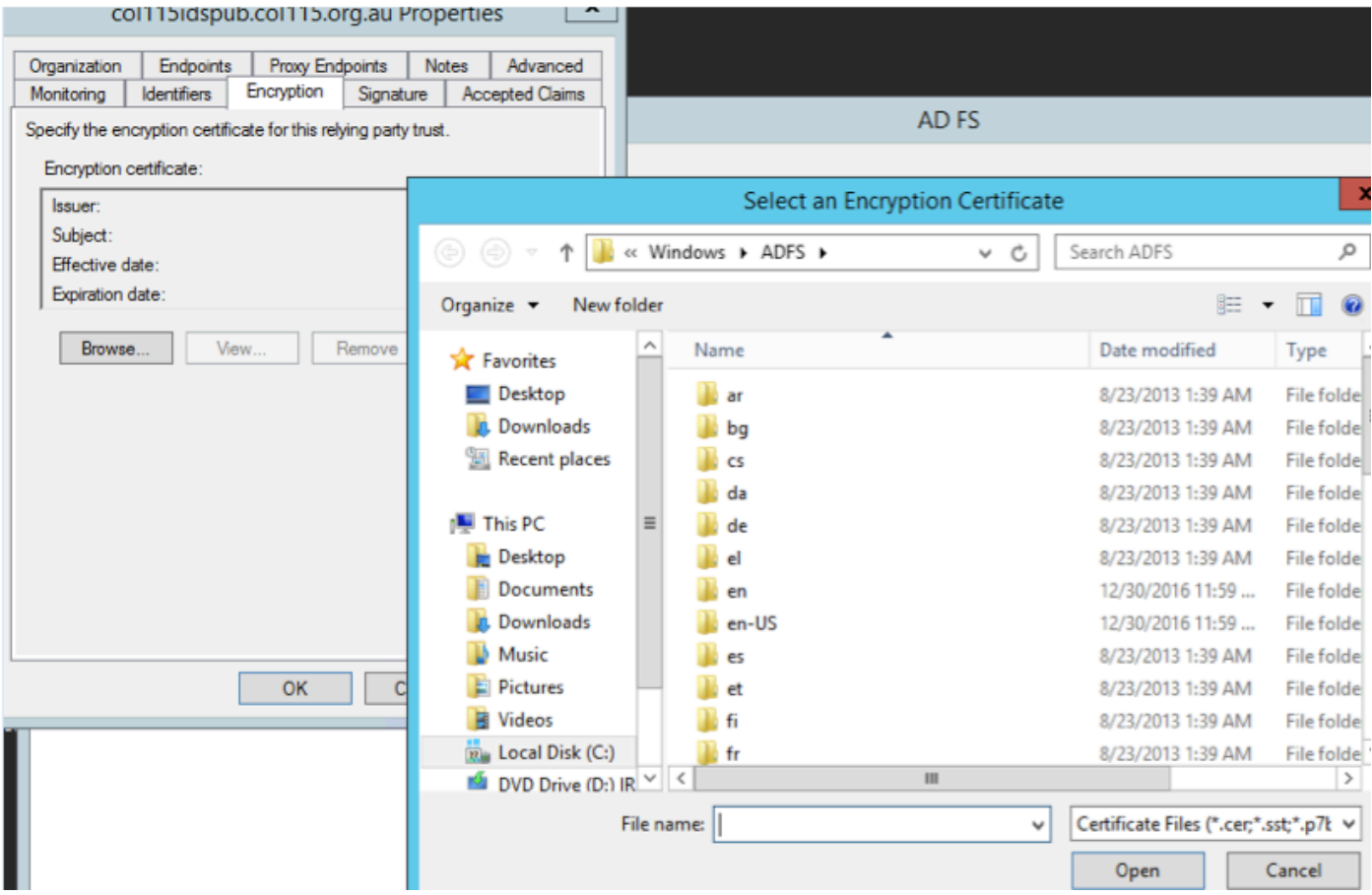

### Referecne :

[http://www.cisco.com/c/en/us/td/docs/voice\\_ip\\_comm/cust\\_contact/contact\\_center/icm\\_enterprise/](http://www.cisco.com/c/en/us/td/docs/voice_ip_comm/cust_contact/contact_center/icm_enterprise/icm_enterprise_11_5_1/Configuration/Guide/UCCE_BK_U882D859_00_ucce-features-guide/UCCE_BK_U882D859_00_ucce-features-guide_chapter_0110.pdf) [icm\\_enterprise\\_11\\_5\\_1/Configuration/Guide/UCCE\\_BK\\_U882D859\\_00\\_ucce-features](http://www.cisco.com/c/en/us/td/docs/voice_ip_comm/cust_contact/contact_center/icm_enterprise/icm_enterprise_11_5_1/Configuration/Guide/UCCE_BK_U882D859_00_ucce-features-guide/UCCE_BK_U882D859_00_ucce-features-guide_chapter_0110.pdf)[guide/UCCE\\_BK\\_U882D859\\_00\\_ucce-features-guide\\_chapter\\_0110.pdf](http://www.cisco.com/c/en/us/td/docs/voice_ip_comm/cust_contact/contact_center/icm_enterprise/icm_enterprise_11_5_1/Configuration/Guide/UCCE_BK_U882D859_00_ucce-features-guide/UCCE_BK_U882D859_00_ucce-features-guide_chapter_0110.pdf)